## Registration Procedure for MITCA Champions of Champions Track & Field Festival

- Registration will be done using athletic.net
   The Meet can be found at: <a href="https://www.athletic.net/TrackAndField/meet/503468">https://www.athletic.net/TrackAndField/meet/503468</a>
- Athletes can be entered through a Club Account or as Unattached
   A free account can be setup to create or claim an Unattached athlete:
   <a href="https://support.athletic.net/article/2ngw43npwr-creating-your-account-on-athletic-net">https://support.athletic.net/article/2ngw43npwr-creating-your-account-on-athletic-net</a>

To register Relays a Club Account is needed and will need to claim your "Team". Make sure you chose the options for Club instead of HS or MS. <a href="https://support.athletic.net/article/qlk6wynk07-add-a-team">https://support.athletic.net/article/qlk6wynk07-add-a-team</a>

- \*Note relays MUST be 4 athletes from the same Michigan HS. You will have to create or add these athletes to your club.
- Once accounts are setup you are ready to do entries.
- For Individual Unattached Entries simply navigate to the Meet Page and click "Add Meet to (Athlete Name) Calendar" - In these screen shots we are using a fake athlete named Mitca TestAthlete:

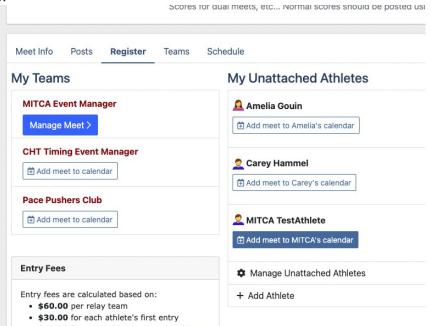

While payment will not be due until after an athlete has been accepted into the meet we do
require that a payment method be entered ahead of time, so you will see this screen:

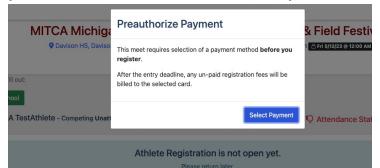

After selecting payment methods you will be asked to fill out a few simple forms and to indicate what High School the athletes competed for in 2023.

Next will come the event entry form for Unattached/Individual entries:

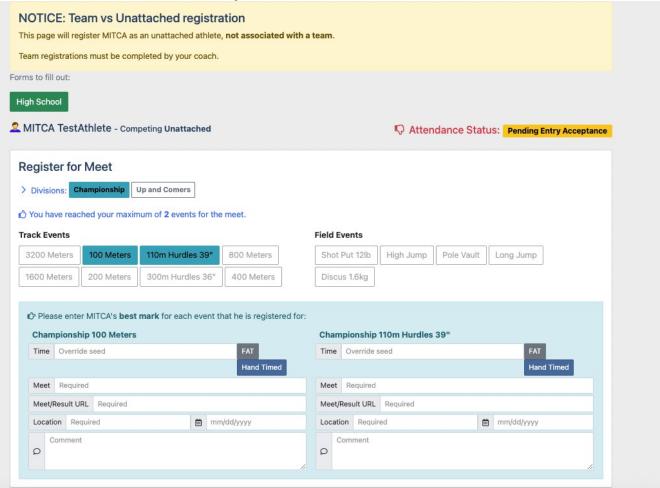

Here you can select the events athletes want to compete in and enter their marks.

\*Note on this example 2 Divisions are shown(and will be competed at the meet) but for entries there will only be 1 division, Team Michigan staff will be assigning the divisions when they accept entries.

When you click "Done" you will be returned to your account page and it will show that you have pending entries for that athlete:

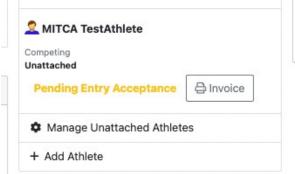

Registering Athletes & Relays as a Club
 Click on the meet link and then under "My Teams" select "Add Meet to calendar" for the correct club.

Then click "Register athletes for events"

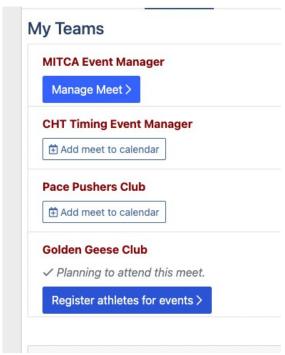

Now under the registration page the relays will be an option and you may enter athletes or relays just the same way you did for unattached athletes.

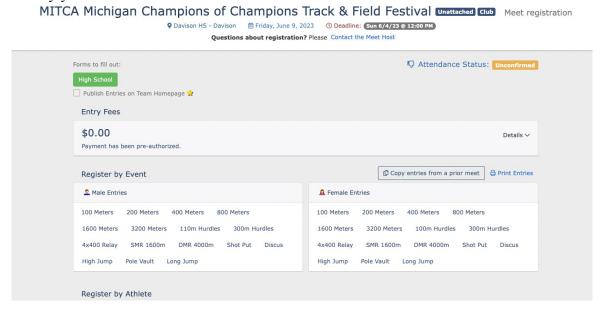

Once you have added athletes here you are all set for now.

The MITCA Team Michigan coaches plan to monitor the entries and will accept them as able, but the bulk of the entries will not be accepted or declined until Sunday June 4<sup>th</sup>, at which time payment will be required.